# **OMRON**

# **Sensor Evaluation Board 2JCIE-EV01-AR1**

**User's Manual** 

**Sensor Evaluation Board**

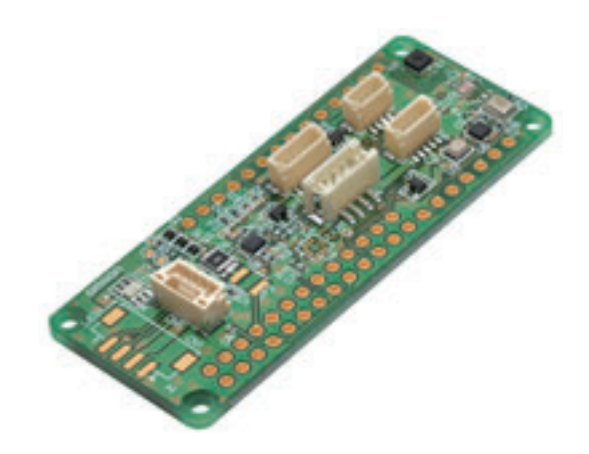

# **Safety Precautions**

Be sure to read the data sheet, and use only if you agree to the contents.

## **Contents**

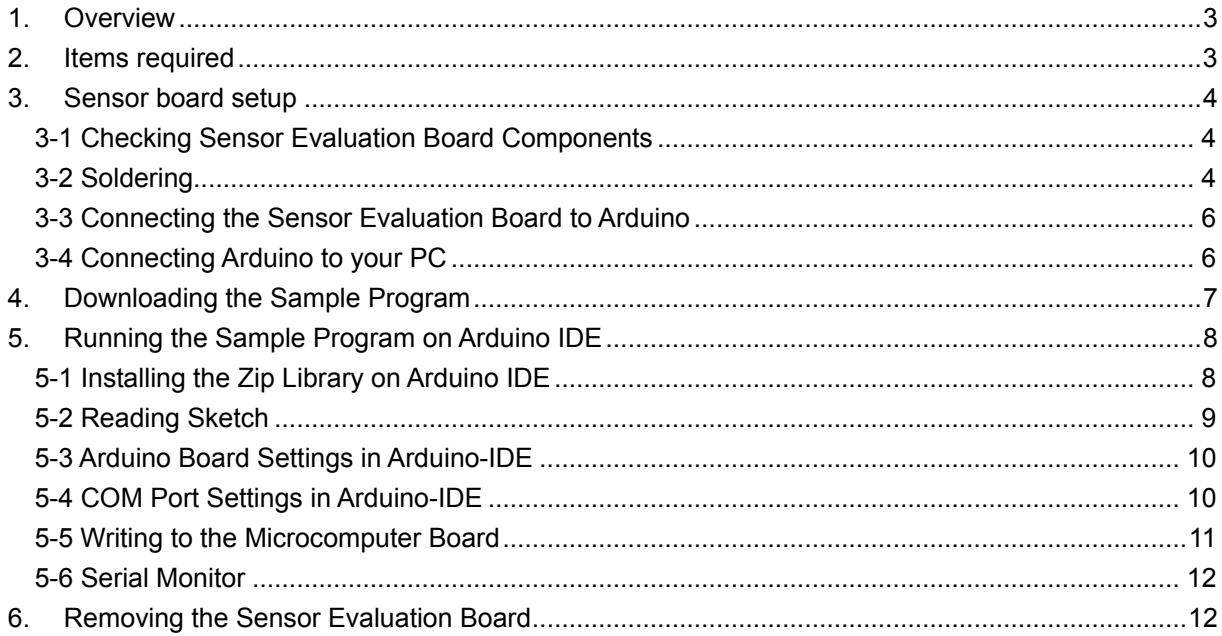

#### <span id="page-3-0"></span>**1. Overview**

This manual explains how to use the Arduino (\*1) compatible OMRON Sensor Evaluation Board (2JCIE-EV01-AR1), including special notes and other information. This Sensor Evaluation Board provides 6 sensing functions (temperature, humidity, barometric pressure, illumination, sound, acceleration). This manual explains how to acquire these sensing data.

To connect a sensor other than the 6 types of sensors provided on the Sensor Evaluation Board, check GitHub. For details on the provided sensor types, connector layout, and other specifications, see the data sheet for this product.

<span id="page-3-1"></span>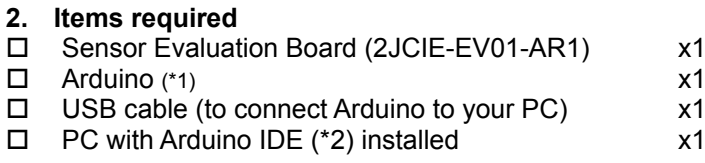

(\*1) Usable Arduino types

- $\checkmark$  Arduino MKR Vidor 4000
- $\checkmark$  Arduino MKR WiFi 1010
- Arduino MKR ZERO
- (This manual assumes that Arduino MKR WiFi 1010 is used)

(\*2)

Arduino IDE can be downloaded for free from the official Arduino website.

### <span id="page-4-0"></span>**3. Sensor board setup**

#### <span id="page-4-1"></span>**3-1 Checking Sensor Evaluation Board Components**

Make sure the following components are included with the Sensor Evaluation Board.

- $\square$  Sensor Evaluation Board  $\times 1$ <br> $\square$  Pin Headers  $\times 2$
- $\square$  Pin Headers

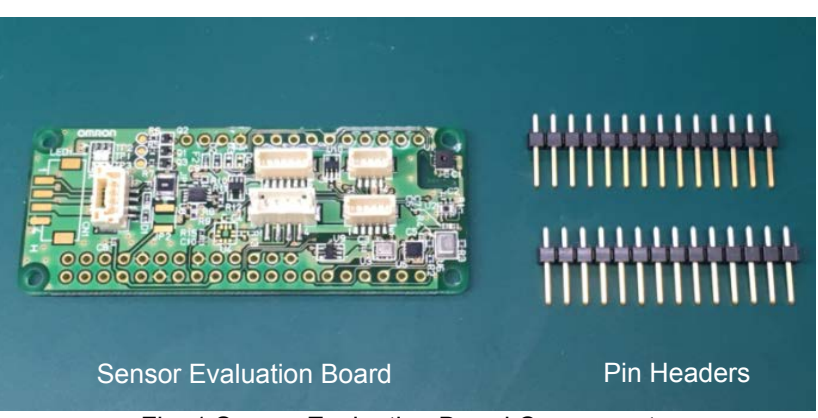

Fig. 1 Sensor Evaluation Board Components

#### <span id="page-4-2"></span>**3-2 Soldering**

1) From the back of the Sensor Evaluation Board, insert the provided pin header into the through-holes (CN10, CN11). We recommend that you use a breadboard to keep the pin header from shifting out of position.

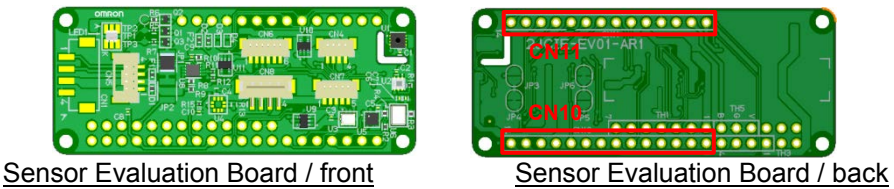

Fig. 2 Appearance of Sensor Evaluation Board

#### Note:

This side with the printed OMRON logo is the front side.

If soldering fails and you need to purchase a pin header, purchase a pin header with 14 pins at a pitch of 2.54 mm.

Recommended pin Header: SAMTEC / TSW-114-07-L-S

2) Solder all pins from the front side of the Sensor Evaluation Board to secure them. (28 pins)

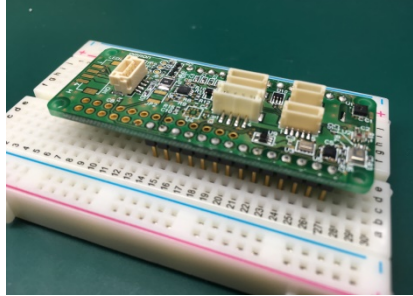

Fig. 3 Pin Header Soldering

Note:

Take care not to burn yourself when soldering. Take care not to inhale smoke when soldering. The pin header bends easily. Take care not to bend the pin header.

#### <span id="page-6-0"></span>**3-3 Connecting the Sensor Evaluation Board to Arduino**

Insert the pin header on the Sensor Evaluation Board into the Arduino pin socket. The Sensor Evaluation Board is on top and Arduino is on the bottom.

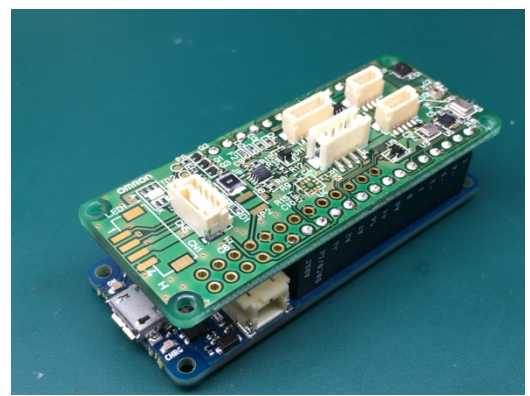

Fig. 4 Connecting to Arduino

#### Note:

The temperature sensor on the Sensor Evaluation Board may output a high value due to heat from the Arduino unit. To eliminate this effect, either connect with a cable to separate the two, or use an externally connected temperature/humidity sensor.

#### <span id="page-6-1"></span>**3-4 Connecting Arduino to your PC**

Connect the USB port on Arduino to a USB port on your PC with a USB (A -micro B) cable.

#### <span id="page-7-0"></span>**4. Downloading the Sample Program**

Access GitHub at the URL below, download the zip file, and save it in any folder.

#### GitHub URL

https://github.com/omron-devhub/2jcieev01-arduino

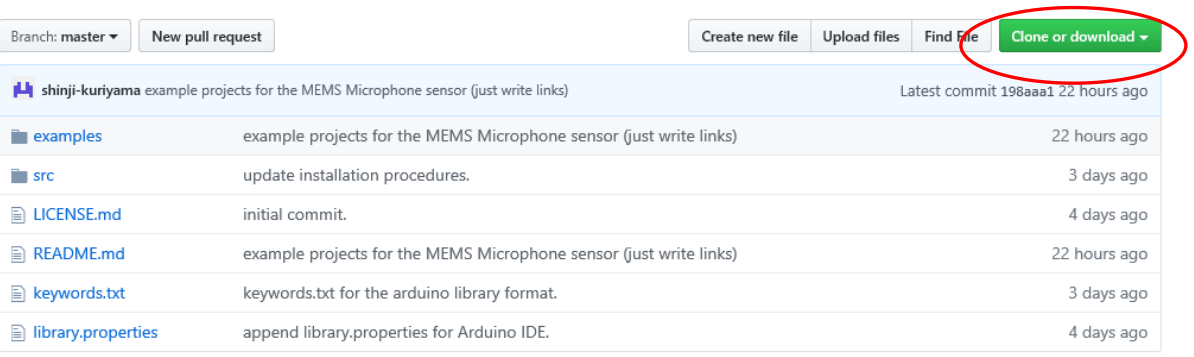

Fig. 5 Downloading the Zip File

#### Note:

In some cases it may take time to download the file.

The sample source code is only for testing purposes. OMRON does not guarantee its operation. OMRON does not assume responsibility to make changes to the sample source code or correct mistakes or defects in the sample source code for any reason. We cannot accept any inquiries regarding the sample source code.

**7 2JCIE-EV01-AR1 Sensor Evaluation Board User's Manual (A294)** 

# <span id="page-8-0"></span>**5. Running the Sample Program on Arduino IDE**

<span id="page-8-1"></span>**5-1 Installing the Zip Library on Arduino IDE**

Click [Sketch] >> [Include Library] >> [Add .ZIP Library...].

Select the zip file you saved in 4-1 in "Select a zip file or a folder containing the library you'd like to add", and click [Open].

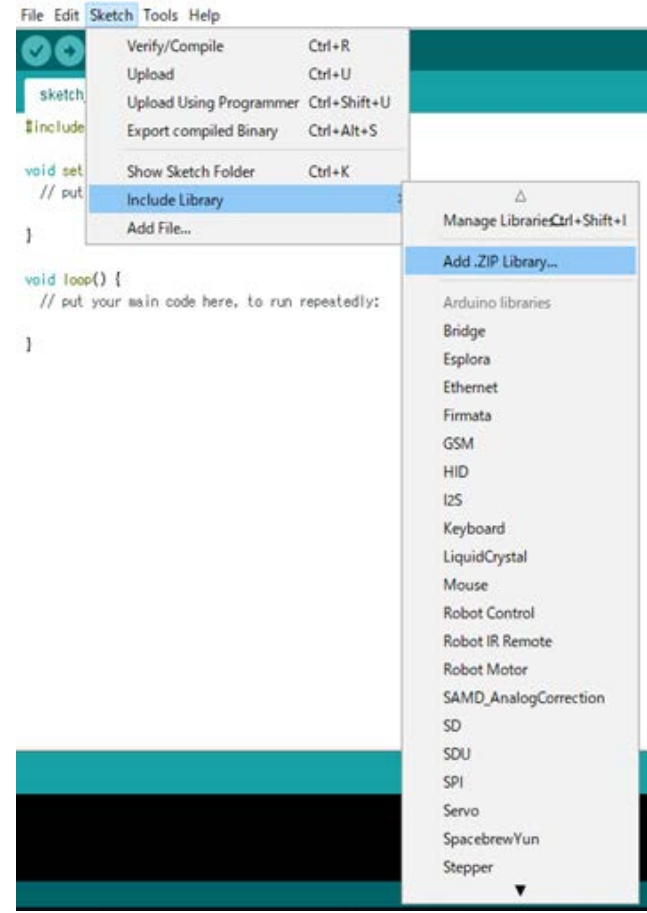

Fig. 6 Including the Library

#### <span id="page-9-0"></span>**5-2 Reading Sketch**

Click [File] >> [Examples] >> [2JCIE-EV01], and select the sensing data you want to acquire.

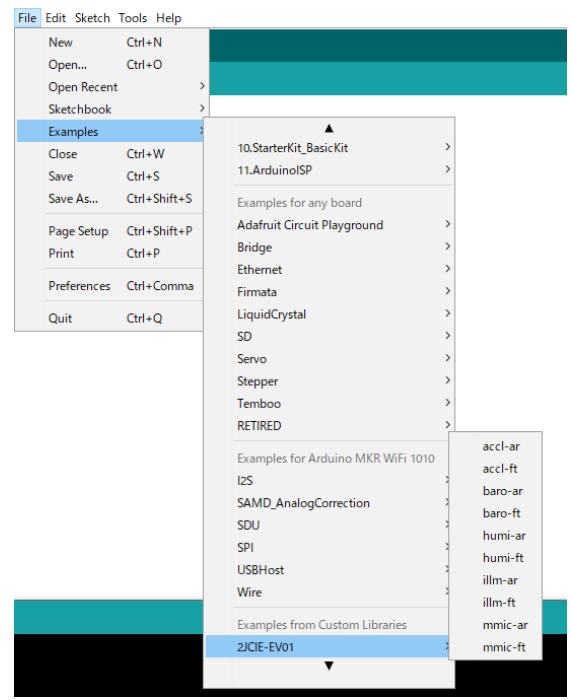

#### Fig. 7 Reading Sketch

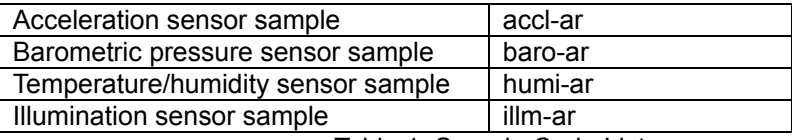

Table 1. Sample Code List

For Microphone, click [Example for Arduino MKR WiFi 1010] >> [I2S] >> [InputSerialPlotter].

#### <span id="page-10-0"></span>**5-3 Arduino Board Settings in Arduino-IDE**

Click [Tools] >> [Board:...] >> [Arduino MKR WiFi 1010]. If you cannot find "Arduino MKR WiFi 1010", open "Board Manager..." and install it.

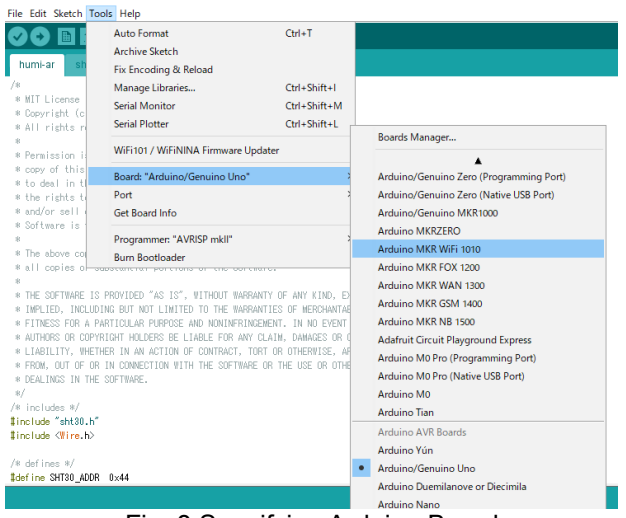

Fig. 8 Specifying Arduino Board

#### <span id="page-10-1"></span>**5-4 COM Port Settings in Arduino-IDE**

Specify the COM number in [Tools] >> [Port:...] >>. You can check the COM number in Windows Device Manager.

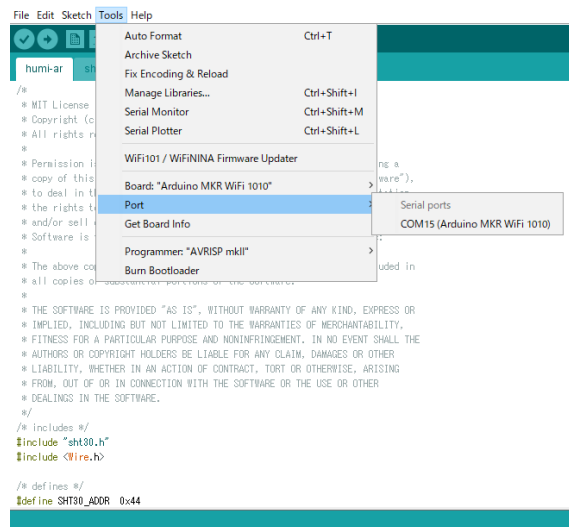

Fig. 9 Specifying the Serial Port

#### <span id="page-11-0"></span>**5-5 Writing to the Microcomputer Board**

Compile (verify) the program, and if there are no errors, click  $\blacktriangleright$  to write to the Arduino microcomputer board.

| File Edit Sketch Tools Help                                                                                                    |
|----------------------------------------------------------------------------------------------------|
|                                                                                                    |
| humi-ar<br>sht30.h                                                                                                    |
| łж                                                                                                    |
| * MIT License                                                                                                    |
| * Copyright (c) 2019, 2018 - present OMRON Corporation                                                                                                |
| * All rights reserved.                                                                                                    |
| 串                                                                                                    |
| * Permission is hereby granted, free of charge, to any person obtaining a                                                                             |
| * copy of this software and associated documentation files (the "Software"),                                                                          |
| * to deal in the Software without restriction, including without limitation                                                                           |
| * the rights to use, copy, modify, merge, publish, distribute, sublicense,<br>* and/or sell copies of the Software, and to permit persons to whom the |
| * Software is furnished to do so, subject to the following conditions:                                                                                |
| *                                                                                                    |
| * The above copyright notice and this permission notice shall be included in<br>$\sim$                                                                |
| * all copies or substantial portions of the Software.<br>$\sim$                                                                                       |
| 串                                                                                                    |
| * THE SOFTWARE IS PROVIDED "AS IS", WITHOUT WARRANTY OF ANY KIND, EXPRESS OR                                                                          |
| * IMPLIED, INCLUDING BUT NOT LIMITED TO THE WARRANTIES OF MERCHANTABILITY,                                                                            |
| * FITNESS FOR A PARTICULAR PURPOSE AND NONINFRINGEMENT. IN NO EVENT SHALL THE                                                                         |
| * AUTHORS OR COPYRIGHT HOLDERS BE LIABLE FOR ANY CLAIM, DAMAGES OR OTHER                                                                              |
| * LIABILITY, WHETHER IN AN ACTION OF CONTRACT, TORT OR OTHERWISE, ARISING<br>* FROM, OUT OF OR IN CONNECTION WITH THE SOFTWARE OR THE USE OR OTHER    |
| * DEALINGS IN THE SOFTWARE.                                                                                                    |
| $*/$                                                                                                    |
| /* includes */                                                                                                    |
| #include "sht30.h"                                                                                                    |
| #include <wire.h></wire.h>                                                                                                    |
|                                                                                                    |
| /* defines */                                                                                                    |
| #define SHT30_ADDR 0x44                                                                                                    |
|                                                                                                    |

Fig. 10 Writing to the Microcomputer Board

#### <span id="page-12-0"></span>**5-6 Serial Monitor**

Click [Tools] >> [Serial Monitor], and select the sensing data.

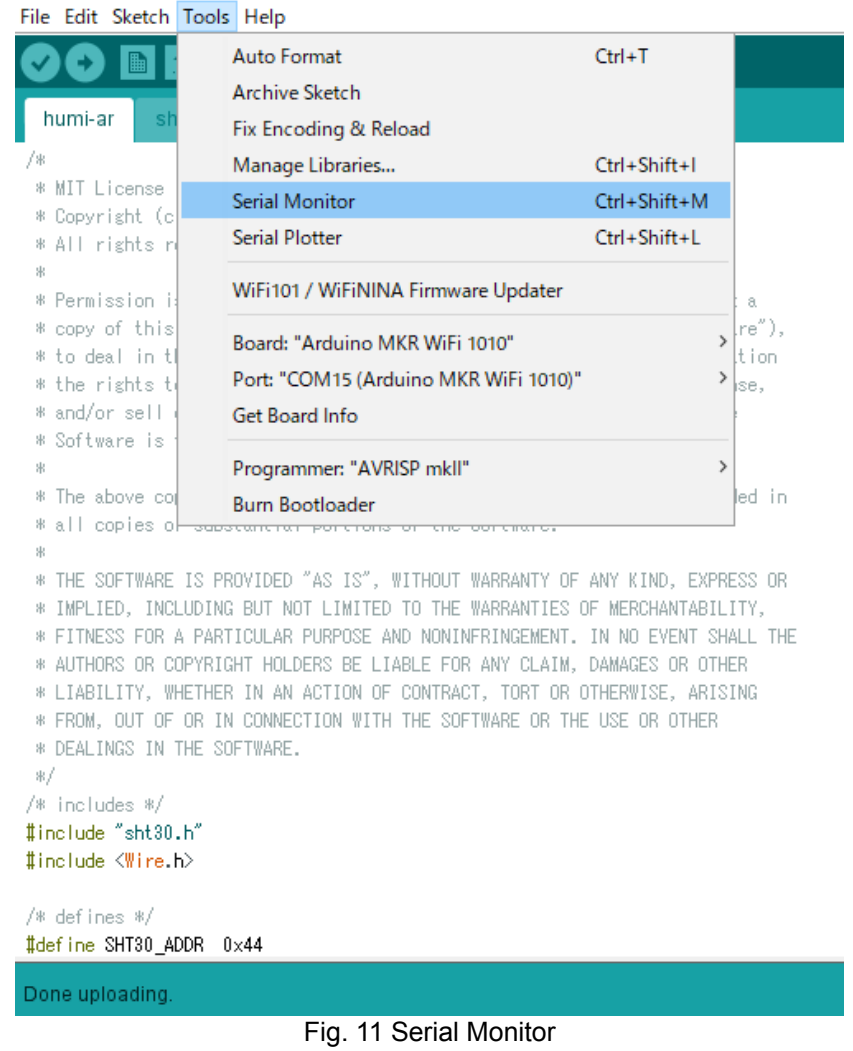

#### <span id="page-12-1"></span>**6. Removing the Sensor Evaluation Board**

To remove the Sensor Evaluation Board from Arduino, turn off the power to the Sensor Evaluation Board, grasp the sides of the board without touching the USB port, connector, or other mounted components, and slowly remove the board.

Please check each region's Terms & Conditions by region website.

#### **OMRON Corporation Electronic and Mechanical Components Company**

#### **Regional Contact**

Americas<br>
https://www.components.omron.com/<br>
https://www.components.omron.com/<br> **eportable** https://www.components.omron.com/ **Asia-Pacific China**<br>https://ecb.omron.com.sg/ **cifical and results:** commutation commutation of the commutation of the commutation of the commutation of the commutation of the commutation of the commutation of the commuta

 **a** korea dia amin'ny fivondronan-kaominin'i Amerika dia amin'ny fivondronan-kaominin'i Amerika dia mampiasa dia  $\lambda$ 

https://www.ecb.omron.com.cn/ https://www.omron-ecb.co.kr/ https://www.omron.co.jp/ecb/

In the interest of product improvement, specifications are subject to change without notice. © OMRON Corporation 2019 All Rights Reserved.